# **«Удаленное консультирование»**

Руководство пользователя с ролью «Пациент»

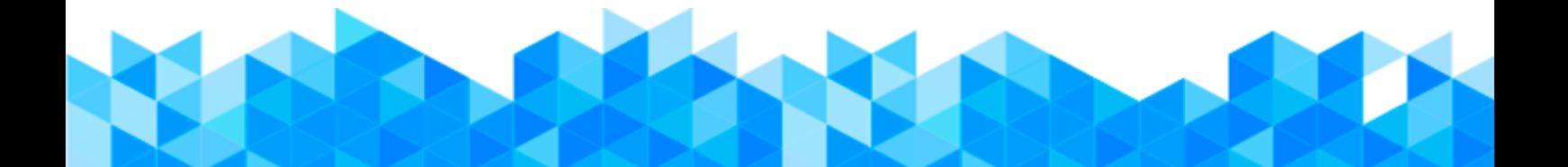

## **Аннотация**

Настоящий документ представляет собой руководство пользователя с ролью «Пациент» информационной системы «Удаленное консультирование».

Данная система позволяет осуществлять удаленные телемедицинские консультации врач-пациент и врач-врач в режиме реального времени.

Информационная система «Удаленное консультирование» позволяет:

 проводить онлайн-консультаций врача (врач-врач, врач-пациент (чат, аудио, видео));

заносить данные о симптомах пациента;

получать Push-уведомления о назначении консультаций.

Преимущества использования информационной системы «Удаленное консультирование»:

безопасность пациентов и врачей;

 доступность медицинской помощи для пациентов, входящих в группу риска и имеющих хронические заболевания;

 ежедневный контроль состояния здоровья, постоянное наблюдение врача (карантин, ОРВИ, COVID-19 и пр.).

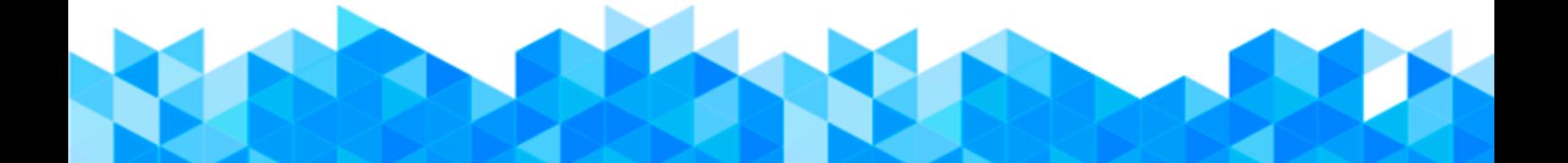

# Содержание

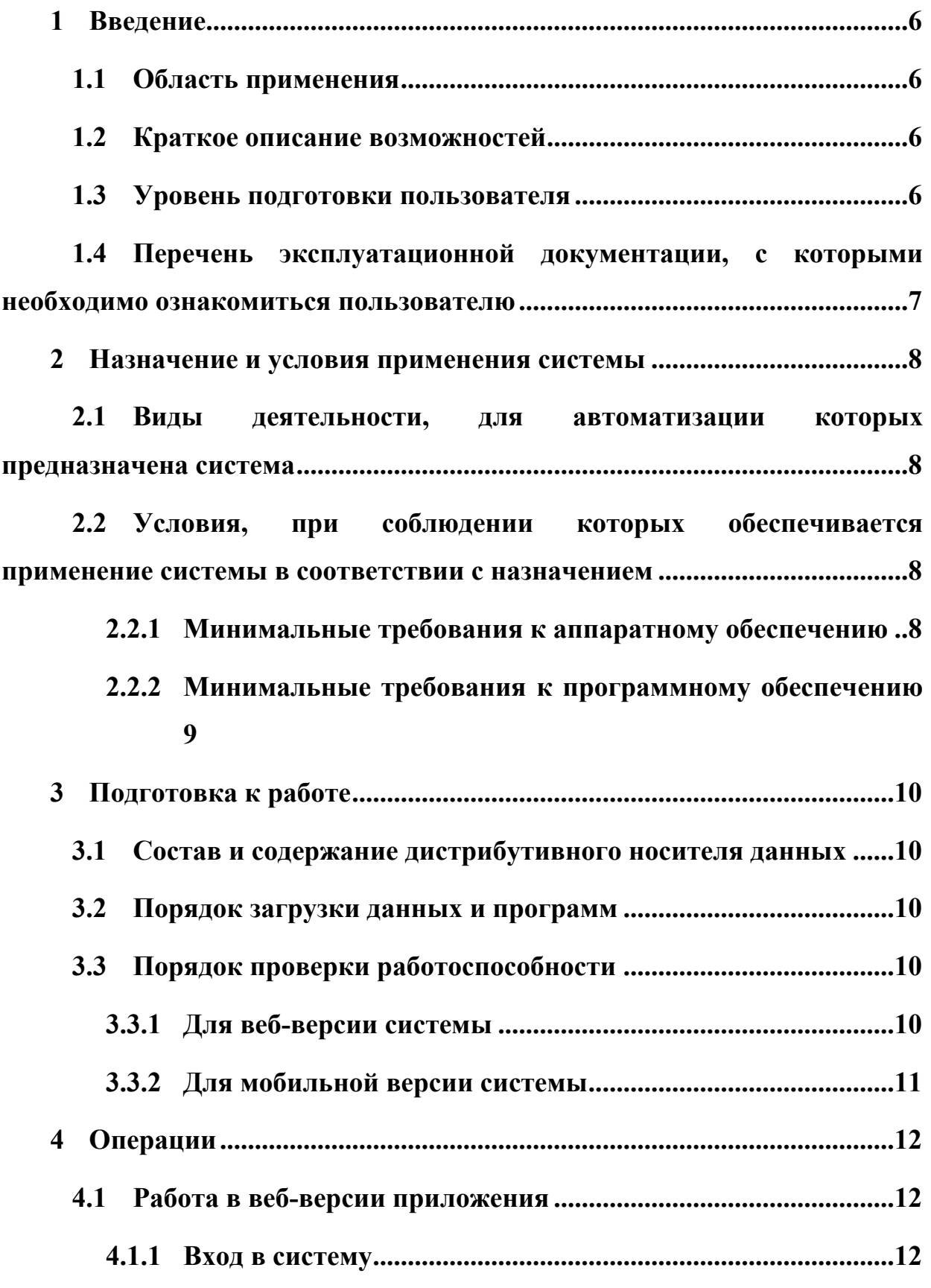

![](_page_3_Picture_6.jpeg)

![](_page_4_Picture_174.jpeg)

![](_page_4_Picture_2.jpeg)

# <span id="page-5-0"></span>**1 Введение**

### <span id="page-5-1"></span>**1.1 Область применения**

Информационная система «Удаленное консультирование» (далее - ИС Система) применяется в сфере здравоохранения для оказания онлайнконсультаций. Пациентам не нужно лично посещать медицинские организации (далее – МО), стоять очереди в регистратуру и в кабинеты врачей. Находясь у себя дома, они могут получить необходимую помощь медицинских специалистов удаленно в режиме реально времени. Это поможет избежать осложнений в состоянии здоровья граждан.

#### <span id="page-5-2"></span>**1.2 Краткое описание возможностей**

Пользователю с ролью «Пациент» в Системе доступно:

- запись на телемедицинскую консультацию (далее ТМ);
- проведение онлайн-консультаций врач-пациент;
- обмен данными (текст, файлы, аудио, видео);
- просмотр данных пациента;
- просмотр архивных консультаций;
- занесение данных о симптомах.

#### <span id="page-5-3"></span>**1.3 Уровень подготовки пользователя**

К пользователям с ролью «Пациент» относятся пациенты медицинских организаций, которым необходима медицинская консультация.

Эксплуатация системы должна проводиться пользователями, предварительно прошедшим инструктаж.

Пользователь системы должен иметь опыт работы с операционными системами (далее – ОС) Linux / Vista / Windows 7 / Windows 8 / Windows 10.

Квалификация пользователя должна позволять:

 ориентироваться в основных процессах автоматизируемого технологического процесса;

ориентироваться в используемых данных;

ориентироваться в функционале системы после обучения;

 выполнять стандартные процедуры в диалоговой среде ОС. Базовые навыки:

o навыки работы на персональном компьютере с графическим пользовательским веб-интерфейсом (клавиатура, мышь, управление окнами и приложениями, файловая система);

o пользование стандартными клиентскими программами при работе в среде Интернет (подключение к сети, доступ к веб-сайтам, навигация, работа с формами и другими типовыми интерактивными элементами);

o пользование стандартными клиентскими программами при работе с документами;

уметь осуществлять видео- и аудио-звонки;

 знание основ и применение правил информационной безопасности.

<span id="page-6-0"></span>**1.4 Перечень эксплуатационной документации, с**

#### **которыми необходимо ознакомиться пользователю**

Перед эксплуатацией системы пользователю достаточно ознакомиться с данным документом.

![](_page_6_Picture_13.jpeg)

## <span id="page-7-0"></span>**2 Назначение и условия применения системы**

#### <span id="page-7-1"></span>**2.1 Виды деятельности, для автоматизации которых**

#### **предназначена система**

Система применяется для:

 процесса консультирования врач-пациент с помощью телемедицинских консультаций;

 процесса консультирования врач-врач с помощью телемедицинских консультаций;

<span id="page-7-2"></span>занесение данных о симптомах.

# **2.2 Условия, при соблюдении которых обеспечивается применение системы в соответствии с назначением**

Данные обрабатываются, передаются и хранятся в защищенной сети на территории России. При их передаче используется протокол HTTPS и SSLсертификат с самой высокой оценкой надежности А+. Способы шифрования информации соответствуют требованиям Федеральной службы по техническому и экспортному контролю (далее – ФСТЭК).

<span id="page-7-3"></span>2.2.1 Минимальные требования к аппаратному обеспечению

Минимальные требования к аппаратному обеспечению:

- процессор Intel Pentium 4 3000 МГц (или эквивалент) и выше;
	- o оперативная память 2048 МБ и больше;
	- $\circ$  Ethernet 10/100;
	- o жесткий диск 40 Гб и больше;
	- **монитор 17" (разрешение 1024x768 и выше);**
- наушники/колонки;
- микрофон;
- видеокамера.

<span id="page-8-0"></span>2.2.2 Минимальные требования к программному обеспечению

Минимальные требования к программному обеспечению (далее – ПО):

 операционная система: Microsoft Windows Vista / Windows 7 / Windows 8 / Windows 10/Linux;

- браузер: Chrome 55.0 и выше;
- ПО MS Office или аналог;
- антивирусное ПО.

![](_page_8_Picture_7.jpeg)

# <span id="page-9-0"></span>**3 Подготовка к работе**

#### <span id="page-9-1"></span>**3.1 Состав и содержание дистрибутивного носителя**

#### **данных**

Функционал Системы для пользователя с ролью «Пациент» представлен в виде веб-интерфейса, который не требует установки на локальный компьютер пользователя какого-либо программного обеспечения, а также в виде мобильной версии приложения, которое необходимо загрузить с App Store или Play Market в зависимости от операционной системы мобильного телефона.

#### <span id="page-9-2"></span>**3.2 Порядок загрузки данных и программ**

Загрузка веб-версии системы, выполненной по технологии «клиентсервер», осуществляется автоматически через браузер. Для начала информационного диалога достаточно указать адрес сайта системы в строке адреса браузера.

[https://telemed.mzsakha.ru](https://telemed.mzsakha.ru/patient/#/)

Для загрузки мобильной версии приложения необходимо перейти на мобильном устройстве в App Store или Play Market, найти приложение

«Облачная поликлиника» в поиске и установить его.

## <span id="page-9-3"></span>**3.3 Порядок проверки работоспособности**

#### <span id="page-9-4"></span>**3.3.1 Для веб-версии системы**

В строке адреса браузера пользователю необходимо ввести адрес сайта Системы. В случае работоспособности ПО, на данном шаге будет открыта стартовая страница Системы.

#### <span id="page-10-0"></span>**3.3.2 Для мобильной версии системы**

Запустить приложение на мобильном устройстве. В случае работоспособности ПО, на данном шаге будет открыта стартовая системы.

# <span id="page-11-0"></span>**4 Операции**

## <span id="page-11-1"></span>**4.1 Работа в веб-версии приложения**

#### <span id="page-11-2"></span>**4.1.1 Вход в систему**

**Внимание!** Пользователь обязательно должен иметь подтвержденную учетную запись на портале Госуслуг для работы в системе. Данные, идентифицирующие учетную запись, должны храниться в тайне. Пользователь несет ответственность за неразглашение информации.

Для начала работы с приложением:

а) перейдите по ссылке [https://telemed.mzsakha.ru.](https://telemed.mzsakha.ru/patient/#/) Откроется диалоговое окно ([Рисунок](#page-11-3) 1);

- б) нажмите на кнопку «Войти как пациент»;
- в) нажмите на кнопку «Войти через Госуслуги». Откроется форма

авторизации на Госуслугах ([Рисунок](#page-12-0) 2).

![](_page_11_Picture_195.jpeg)

<span id="page-11-3"></span>Рисунок 1 – Страница выбора роли

![](_page_11_Picture_12.jpeg)

![](_page_12_Picture_69.jpeg)

<span id="page-12-0"></span>Рисунок 2 – Авторизация на Госуслугах

г) после введения данных своей учетной записи нажмите кнопку «Войти». Откроется начальная страница системы ([Рисунок](#page-12-1) 3).

<span id="page-12-1"></span>![](_page_12_Picture_70.jpeg)

Для выхода из системы нажмите на свое имя в правом верхнем углу и из выпадающего списка выберите пункт «Выйти из системы».

#### <span id="page-13-0"></span>**4.1.2 Общее описание интерфейса**

Начальная страница системы состоит из ([Рисунок](#page-13-1) 4):

«1» - разделы «Услуги», «Чаты» и «Симптомы»;

 «2» - приход к данным пользователя (профиль, архив консультаций, служба поддержки, выход из системы);

 «3» - область, содержащая основную информацию в выбранных разделах: «Услуги»-карточки с консультациями, «Чаты» - все доступные чаты, «Симптомы» - занесение симптомов пациента.

![](_page_13_Picture_179.jpeg)

<span id="page-13-1"></span>Рисунок 4 – Интерфейс системы

#### <span id="page-14-0"></span>**4.1.3 Раздел личный кабинет**

#### <span id="page-14-1"></span>**4.1.3.1 Профиль пользователя**

Для перехода в профиль пользователя необходимо:

- а) нажать на свое имя в правом верхнем углу;
- б) выбрать пункт «Мой профиль». Откроется станица, представленная ниже ([Рисунок](#page-15-0) 5).

![](_page_14_Picture_6.jpeg)

![](_page_15_Picture_24.jpeg)

<span id="page-15-0"></span>Рисунок 5 – Профиль пользователя

![](_page_15_Picture_3.jpeg)

На данной странице представлена информация:

- а) Персональные данные пациента:
	- 1) Фамилия;
	- 2) Имя;
	- 3) Отчество;
	- 4) Пол;
	- 5) Дата рождения;
	- 6) Телефон;
	- 7) E-mail;
	- 8) Страховой номер индивидуального лицевого счета (далее –

СНИЛС);

- 9) Полис обязательного медицинского страхования (далее ОМС);
	- 10) Полис добровольного медицинского страхования (далее –

ДМС);

- 11) Регион;
- 12) Город;
- 13) Улица;
- 14) Дом;
- 15) Корпус;
- 16) Квартира;
- б) Данные о детях пациента (из Госуслуг):
	- 1) Фамилия;
	- 2) Имя;
	- 3) Отчество;
	- 4) Пол;
	- 5) Дата рождения;
	- 6) СНИЛС;

#### 7) ОМС.

Можно изменить фотографию профиля. Для этого необходимо:

а) нажать на кнопку над фотографией;

б) в диалоговом окне выбрать изображение и загрузить его.

Также можно изменить данные ОМС, ДМС, региона, города, улицы, дома, квартиры и корпуса. Остальные данные подтягиваются из Госуслуг, изменить их можно только на Госуслугах.

**Внимание!** После изменения данных на Госуслугах необходимо переавторизоваться в системе, чтобы они обновились в Системе.

#### <span id="page-17-0"></span>**4.1.3.2 Архив консультаций**

Для перехода в архив консультаций необходимо:

а) нажать на свое имя в правом верхнем углу;

б) выбрать пункт «Архив консультаций». Откроется станица, представленная ниже ([Рисунок](#page-17-1) 6).

#### Архив консультаций

![](_page_17_Picture_258.jpeg)

<span id="page-17-1"></span>Рисунок 6 – Архив консультаций

В системе предусмотрена возможность просмотреть историю консультации, которая сохранена в архиве. Для этого необходимо:

![](_page_17_Picture_15.jpeg)

а) нажать на требуемую карточку в архиве консультаций. Отроется страница, представленная ниже ([Рисунок](#page-18-0) 7);

б) можно перейти в историю чата с врачом, нажав на кнопку Открыть чат с врачом . Отроется чат с врачом, в который уже нельзя ничего писать/добавлять, но можно просмотреть историю ТМ ([Рисунок](#page-19-3) 8);

в) информацию о консультации можно скачать, нажав на кнопку

Сохранить в PDF . Данные загрузятся в формате \*.pdf в директорию браузера (данные настройки устанавливаются в настройках самого браузера).

![](_page_18_Picture_168.jpeg)

<span id="page-18-0"></span>Рисунок 7 – Просмотр архивной консультации

![](_page_18_Picture_7.jpeg)

![](_page_19_Picture_208.jpeg)

<span id="page-19-3"></span>Рисунок 8 –Архивный чат с врачом

#### <span id="page-19-0"></span>**4.1.3.3 Служба поддержки**

Для перехода к чату со службой поддержки нажмите на свое имя в правом верхнем углу и из выпадающего списка выберите «Служба поддержки». Откроется раздел «Чаты» с чатом между пользователем и службой технической поддержки.

#### <span id="page-19-1"></span>**4.1.3.4 Выход из системы**

Для выхода из системы нажмите на свое имя в правом верхнем углу и из выпадающего списка выберите пункт «Выход из системы».

#### <span id="page-19-2"></span>**4.1.4 Раздел «Услуги»**

Для перехода в раздел «Услуги» необходимо нажать на него на панели сверху. Откроется страница, представленная ниже ([Рисунок](#page-20-1) 9).

![](_page_19_Picture_9.jpeg)

![](_page_20_Picture_211.jpeg)

<span id="page-20-1"></span>Рисунок 9 – Раздел «Услуги»

В разделе «Услуги» предусмотрены возможности:

- Просмотреть текущие записи на консультации
- Записаться на консультацию.

#### <span id="page-20-0"></span>**4.1.4.1 Просмотр карточек с услугами**

Для просмотра информации о карточке с услугой нажмите на нее. Откроется страница, представленная ниже ([Рисунок](#page-21-1) 10).

Доступны функции:

 скачать информацию по услуге. Для загрузки информации об услуге нажмите на кнопку *Сохранить в РОЕ* Информация об услуге загрузится в формате \*.pdf в директорию браузера (данные настройки устанавливаются в настройках самого браузера);

перейти к чату с врачом. Нажмите на кнопку  $\overline{\mathbb{C}}$  открыть чат с врачом Откроется чат с врачом (раздел «Чаты»).

← К списку записей

# Онлайн-консультация

![](_page_21_Picture_151.jpeg)

<span id="page-21-1"></span>Рисунок 10 – Информация по карточке с услугой

#### <span id="page-21-0"></span>**4.1.4.2 Запись на телемедицинскую консультацию**

**Внимание!** Возможность записаться на консультацию из приложения ограничена регионом. Если в системе нет данного функционала, значит для выбранного региона не оказывается данная услуга.

Для записи на консультацию необходимо:

а) в разделе «Услуги» нажать на кнопку **в Записать** в блоке «Заботьтесь о своем здоровье в период пандемии» ([Рисунок](#page-22-0) 11);

![](_page_21_Picture_9.jpeg)

![](_page_22_Picture_122.jpeg)

<span id="page-22-0"></span>Рисунок 11 – Блок записи на консультацию к врачу

б) выбрать способ получения услуги: ОМС. ( [Рисунок](#page-22-1) 12);

# Онлайн-консультация

Выберите способ получения услуги

T **OMC** 

<span id="page-22-1"></span>Рисунок 12 – Выбор способ получения услуги

в) выбрать МО: если доступна одна МО, то она выбирается автоматически. Онлайн-поликлиника по COVID-19 отображается первой в списке доступных МО ([Рисунок](#page-22-2) 13);

<span id="page-22-2"></span>![](_page_22_Picture_123.jpeg)

г) выбрать специалиста из списка (если доступна одна специальность (например, Дежурный оператор по COVID-19), то специализация выбирается автоматически);

д) выбрать врача из списка (если доступен один вариант для выбора (например, «Любой врач» или один конкретный врач), то выбор выполняется автоматически);

е) выбрать удобную дату и время приема и оставьте комментарий при необходимости ([Рисунок](#page-23-0) 14);

ж) нажать на кнопку «Записаться»;

![](_page_23_Picture_234.jpeg)

<span id="page-23-0"></span>Рисунок 14 – Выбор даты и времени приема

з) выбрать кого вы хотите записать (себя или ребенка. Выбор возможен, если данные о детях добавлены у Вас на Госуслугах. В противном случае, выбор выполняется автоматически - себя);

и) нажать кнопку «Подтвердить»: подтверждение данных, включая те, которые были выбраны автоматически.

![](_page_23_Picture_9.jpeg)

к) запись осуществлена. Пациент имеет возможность просмотреть информацию о созданной записи, скачать ее, нажав на кнопку «Сохранить в pdf», или отменить ее, нажав на кнопку «Отменить запись» ([Рисунок](#page-24-1) 15);

![](_page_24_Picture_329.jpeg)

# Онлайн-консультация

![](_page_24_Picture_330.jpeg)

<span id="page-24-1"></span>Рисунок 15 - Заявка

л) Появиться карточка с записью в разделе «Услуги» в статусе «Заявка в обработке», которую Оператор МО или администратор региона/клиники должны согласовать. Как только заявка будет согласована, статус карточки сменить на «Заявка принята», появится чат с врачом в разделе «Чаты» и придет Push-уведомление о согласовании.

#### <span id="page-24-0"></span>**4.1.5 Раздел «Чаты»**

**Внимание!** Для создания ТМ:

1 способ: обратитесь по телефону в вашу МО и запишитесь на ТМ к врачу. Оператор МО (специалист работы в регистратуре, осуществляющий запись на прием пациентов в МО) создаст услугу ТМ в медицинской информационной системе (далее – МИС). После чего врач сможет создать ТМ в Системе.

2 способ: создайте сами заявку (см. раздел **[4.1.4.2](#page-21-0) Запись на [телемедицинскую](#page-21-0) [консультацию](#page-21-0)** настоящего руководства), которую Оператор МО, администратор региона/клиники смогут согласовать.

После создания врачом/согласования вашей заявки на ТМ Оператором МО/администратором региона или клиники Вам придет Push-уведомление о назначении консультации и появится чат, в который Вы до начала ТМ можете уже писать врачу и обмениваться с ним данными.

Для перехода в раздел «Чаты» необходимо на начальной странице нажать на раздел «Чаты». Откроется страница «Чаты» ([Рисунок](#page-25-1) 16).

![](_page_25_Picture_3.jpeg)

Рисунок 16 – Раздел «Врачи»

<span id="page-25-1"></span>Страница «Чаты» состоит из:

- Слева перечень доступных чатов;
- Справа область для обмена данными справа.

Для перехода к ТМ с врачом выберите чат с ним из списка доступных

слева.

## <span id="page-25-0"></span>**4.1.5.1 Описание общего функционала работы в чате**

**Примечание** Пациент и врач могут отправлять сообщения в чате еще до начала назначенной ТМ.

Интерфейс чата представлен на рисунке ниже ([Рисунок](#page-26-0) 17):

«1» - список чатов;

- «2» область с диалогом в чате;
- «3» иконка для прикрепления файлов;
- «4» поле для ввода сообщений;
- «5» иконка отправки сообщений.

![](_page_26_Picture_253.jpeg)

<span id="page-26-0"></span>Рисунок 17 – Интерфейс чата

#### **4.1.5.1.1 Ввод сообщений в чате**

Для отправки сообщений необходимо:

а) ввести текст сообщения в поле для ввода сообщений (элемент «4»,

[Рисунок](#page-26-0) 17) и нажмите на клавишу «Enter» или на кнопку  $\blacksquare$  справа в поле ввода сообщений («5») для отправки сообщения).

б) отправленное сообщение появится в диалоге с врачом («2», [Рисунок](#page-26-0) 17).

#### **4.1.5.1.2 Прикрепление файлов в чате**

Пациент может отправлять файлы (документы, фотографии и т.д.) в чате. Для прикрепления файлов и их отправки в чате необходимо:

а) нажать на иконку слева от поля ввода сообщения («3», [Рисунок](#page-26-0) 17);

![](_page_26_Picture_15.jpeg)

б) выбрать необходимые файлы и нажать на кнопку «Открыть» в диалоговом окне). Файлы появятся в чате.

Пациент или врач могут скачать себе данные файлы, нажав на них в чате ([Рисунок](#page-27-0) 18). Файлы загрузятся в директорию браузера (данные настройки устанавливаются в настройках самого браузера).

![](_page_27_Picture_212.jpeg)

<span id="page-27-0"></span>Рисунок 18 – Документ в чате

#### **4.1.5.1.3 Звонок**

**Внимание!** До назначенной даты оказания услуги ТМ пациент и врач могут обмениваться сообщениями/файлами. Но инициировать звонок может только врач.

В назначенное время врач выйдет на связь, у Вас появится экран входящего вызова от врача. Нажмите на кнопку «Ответить» ([Рисунок](#page-28-0) 19).

![](_page_27_Picture_8.jpeg)

#### <span id="page-28-0"></span>Рисунок 19 – Входящий вызов

В случае, если звонок уже начался, но связь прервалась, пользователю необходимо нажать на кнопку «Присоединиться к звонку».

**Внимание!** Для продолжения звонка необходимо разрешить доступ к микрофону и камере, нажав «Разрешить» в всплывающий окнам в браузере (для каждого отдельно), если до этого никогда Вы не делали этого.

![](_page_28_Picture_262.jpeg)

<span id="page-28-1"></span>Рисунок 20 - Видеоконференция

Интерфейс видеоконференции ([Рисунок](#page-28-1) 20) состоит из:

«1» - область, содержащая видео участников (врача и пациента),

при условии, если участники не отключали камеры. В противном случае будет отображаться черный квадрат и имя собеседника.

- «2» иконка для завершения видеоконференции;
- «3» иконка для включения/отключения звука динамика;
- «4» иконка для включения/отключения микрофона;
- «5» иконка для включения/отключения видео;
- «6» иконка для включения/отключения демонстрации экрана;

«7» - иконка для настроек;

«8» - чат.

Для включения/отключения видео в звонке необходимо нажать на соответствующие иконки  $\left|\mathbf{X}\right|$ 

Для включения/отключения микрофона в звонке необходимо нажать на соответствующие иконки  $\overline{Q}$ .

Для включения/отключения звука динамика нажмите на соответствующие иконки  $\left| \cdot \right\rangle$ .

Для демонстрации экрана нажмите на иконку  $\blacksquare$ . Нажнется демонстрация экрана. Для завершения демонстрации необходимо нажать на иконку .

Для изменения настроек видеоконференции нажмите на иконку . Откроется окно «Настройки» ([Рисунок](#page-29-0) 21). Для изменения настроек видео/ микрофона/звука выберите из выпадающего списка доступные значения и нажмите на кнопку «Сохранить».

<span id="page-29-0"></span>![](_page_29_Picture_8.jpeg)

Рисунок 21 – Окно «Настройки»

![](_page_29_Picture_10.jpeg)

**Примечание**. Вовремя звонка Вам также доступна возможность отправлять сообщения и файлы в общем чате.

Для завершения видеозвонка нажмите на иконку

Консультацию закрывает врач в своем личном кабинете. После этого она с врачом исчезает из списка, но ее можно просмотреть в архиве (см. подраздел

**[4.1.3.2](#page-17-0) Архив [консультаций](#page-17-0)** настоящего руководства).

#### <span id="page-30-0"></span>**4.1.6 Раздел «Симптомы»**

Для перехода в раздел «Симптомы» необходимо нажать на него в блоке с выбором разделов. Отроется страница, представленная ниже ([Рисунок](#page-30-2) 22).

![](_page_30_Picture_229.jpeg)

<span id="page-30-2"></span>![](_page_30_Figure_8.jpeg)

#### <span id="page-30-1"></span>**4.1.7 Добавление показателя**

![](_page_30_Picture_10.jpeg)

Для добавления показателя нажмите на кнопку добавить показатель Откроется окно с выбором показателя ([Рисунок](#page-31-1) 23). В данном окне необходимо:

а) выбрать показатель из выпадающего списка;

б) задать верхнее и нижнее пороговые значения;

в) нажать на кнопку «Сохранить». Показатель добавиться. Теперь можно вносить в него измерения.

#### <span id="page-31-0"></span>**4.1.7.1 Добавление измерения**

Для внесения измерений необходимо:

- а) выбрать показатель из списка;
- б) нажать на кнопку  $($  + Добавить измерение

в) ввести данные в открывшемся окне ([Рисунок](#page-32-0) 24) и нажать на кнопку «Сохранить». Добавленные показателя появятся в списках.

![](_page_31_Picture_155.jpeg)

<span id="page-31-1"></span>Рисунок 23 –Окно «Добавить показатель»

![](_page_31_Picture_11.jpeg)

![](_page_32_Picture_168.jpeg)

<span id="page-32-0"></span>Рисунок 24 – Окно «Добавить измерение»

Для просмотра каждого показателя необходимо нажать на него в списке «Ручной ввод».

Значения можно отображать как в виде графика, так и в виде списка в таблице (панель слева «Измерения»). Для изменения вида отображения нажмите соответственно на ссылке график/таблице в выбранном показателе на окне отображения результатов «Измерения» ([Рисунок](#page-33-0) 25 - [Рисунок](#page-33-1) 26).

В случае табличного отображения предусмотрена возможность постраничного просмотра измерений, используя панель навигации снизу **ТАбЛИЦЫ** ( Предыдущая **Страница 1 из 1** Следущая ).

![](_page_32_Picture_6.jpeg)

![](_page_33_Figure_1.jpeg)

## <span id="page-33-0"></span>Рисунок 25 – График показателей

![](_page_33_Picture_60.jpeg)

# <span id="page-33-1"></span>Рисунок 26 – Таблица показателей

![](_page_33_Picture_5.jpeg)

#### <span id="page-34-0"></span>**4.2 Работа в мобильном приложении**

**Внимание!** Для работы с приложением необходимо подключение к сети Интернет.

#### <span id="page-34-1"></span>**4.2.1 Вход в систему**

Для начала работы с мобильным приложением:

а) зайдите в приложение на мобильном устройстве;

б) при нажатии кнопки «Пропустить» откроется стартовая страница

для неавторизованного пользователя. Неавторизованному пользователю недоступен список услуг и чаты.

в) нажмите на кнопку «Войти через Госуслуги» и авторизуйтесь в системе с помощью учетной записи от Госуслуг ([Рисунок](#page-35-0) 27);

![](_page_35_Picture_0.jpeg)

#### <span id="page-35-0"></span>Рисунок 27 – Стартовая страница приложения

г) после ввода данных учетной записи от портала Госуслуг нажмите на кнопку «Войти» ([Рисунок](#page-36-0) 28).

![](_page_35_Picture_3.jpeg)

![](_page_36_Picture_42.jpeg)

<span id="page-36-0"></span>Рисунок 28 – Страница авторизации на Госуслугах

д) откроется начальная страница системы ([Рисунок](#page-37-1) 29).

![](_page_36_Picture_4.jpeg)

![](_page_37_Picture_1.jpeg)

<span id="page-37-1"></span>![](_page_37_Figure_2.jpeg)

#### <span id="page-37-0"></span>**4.2.1 Раздел «Записи»**

В данном разделе отображаются все карточки на записанные услуги ([Рисунок](#page-38-0) 30).

![](_page_37_Picture_5.jpeg)

![](_page_38_Picture_60.jpeg)

<span id="page-38-0"></span>Рисунок 30 – Раздел «Записи»

Для просмотра карточки на услугу необходимо нажать на нее. Откроется подробная информация о выбранной карточке ([Рисунок](#page-39-0) 31).

![](_page_38_Picture_4.jpeg)

![](_page_39_Picture_83.jpeg)

<span id="page-39-0"></span>Рисунок 31 – Подробная информация об услуге

Для возврата к списку карточек с услугами нажмите на иконку  $\leftarrow$ .

Для перехода к чату нажмите на иконку **. Откроется чат с данным** врачом.

![](_page_39_Picture_5.jpeg)

#### <span id="page-40-0"></span>**4.2.2 Covid-1**

Для перехода в раздел «Covid» необходимо нажать на него в списке в личном кабинете. Отроется страница, представленная ниже ([Рисунок](#page-40-1) 32).

![](_page_40_Picture_160.jpeg)

<span id="page-40-1"></span>Рисунок 32 – Раздел «Симптомы»

Для добавления показателя нажмите на кнопку **. Откроется окно с** выбором показатели ([Рисунок](#page-41-1) 33). В данном окне необходимо:

- а) выбрать показатель из списка;
- б) задать верхнее и нижнее пороговые значения;
- в) сохранить введенные значения. Показатель добавиться в список.

Теперь можно вносить в него измерения.

![](_page_40_Picture_10.jpeg)

Для внесения измерений необходимо:

- а) выбрать показатель из списка;
- б) нажать на кнопку и добавить показатель

в) ввести данные в открывшемся окне ([Рисунок](#page-41-1) 33) и нажать на кнопку «Сохранить». Добавленные показателя появятся в списке.

![](_page_41_Picture_127.jpeg)

<span id="page-41-1"></span>Рисунок 33 –Окно добавления/изменения симптома

#### <span id="page-41-0"></span>**4.2.3 Раздел «Чаты»**

В разделе «Чаты» находятся чаты с врачами и тех. поддержкой ([Рисунок](#page-42-0) 34).

![](_page_41_Picture_9.jpeg)

![](_page_42_Picture_1.jpeg)

Рисунок 34 – Раздел «Чаты»

<span id="page-42-0"></span>Для перехода к чату выберите его из списка. Откроется чат ([Рисунок](#page-43-2) 35).

![](_page_42_Picture_4.jpeg)

![](_page_43_Picture_1.jpeg)

Рисунок 35 – Чат с врачом

<span id="page-43-2"></span>В чате можно отправить сообщение, прикрепить документ, также в чат приходят уведомления о назначенных телемедицинских консультациях. Функционал работы в чате в мобильном приложении аналогичен работе в чате в веб-версии приложения (см. раздел **[4.1.5.1](#page-25-0) Описание общего [функционала](#page-25-0) [работы](#page-25-0) в чате** настоящего руководства).

#### <span id="page-43-0"></span>**4.2.4 Раздел «Услуги»**

#### <span id="page-43-1"></span>**4.2.4.1 Запись на прием**

**Внимание!** Возможность записаться на консультацию из приложения ограничена регионом. Если в системе нет данного функционала, значит для выбранного региона не оказывается данная услуга.

Для записи на консультацию необходимо:

![](_page_44_Picture_196.jpeg)

а) в разделе «Услуги» нажать на кнопку в разделе в разделе «Услуги»;

б) выберите кого вы хотите записать себя или ребенка (данные ребенка должны быть добавлены в личном кабинете родителя на Госуслугах);

в) выберите способ получения услуги ([Рисунок](#page-44-0) 36): ОМС, ДМС, платно. Если доступен один способ оплаты, то он выбирается автоматически;

г) выберите МО ([Рисунок](#page-45-0) 37): если доступна одна МО, то она выбирается автоматически. Онлайн-поликлиника по COVID-19 отображается первой в списке доступных МО;

<span id="page-44-0"></span>![](_page_44_Picture_8.jpeg)

Рисунок 36 – Выбор способ получения услуги

![](_page_45_Picture_1.jpeg)

Рисунок 37 – Выбор МО

<span id="page-45-0"></span>д) выберите специалиста из списка: если доступна одна специальность (например, Дежурный оператор по COVID-19), то специализация выбирается автоматически);

е) выберите врача из списка: (если доступен один вариант для выбора (например, «Любой врач» или один конкретный врач), то выбор выполняется автоматически);

ж) выберите удобную дату и время приема и укажите комментарий к записи при необходимости ([Рисунок](#page-46-0) 38);

![](_page_45_Picture_6.jpeg)

![](_page_46_Picture_74.jpeg)

<span id="page-46-0"></span>Рисунок 38 – Выбор даты и времени приема

з) нажмите на кнопку «Записаться». Запись осуществлена. Появиться карточка записи в разделе «Записи» и чат с выбранным специалистом в разделе «Чаты».

![](_page_46_Picture_4.jpeg)

## <span id="page-47-0"></span>**4.3 Раздел «Настройки»**

Для перехода в раздел «Настройки» необходимо нажать на него на панели снизу. Откроется перечень доступных настроек:

- Личный кабинет;
- Архив услуг;
- Техническая поддержка;
- Выход из системы.

#### <span id="page-47-1"></span>**4.3.1.1 Личный кабинет**

В личном кабинете есть возможность просмотреть и частично изменить свои данные ([Рисунок](#page-47-2) 39).

![](_page_47_Picture_148.jpeg)

#### <span id="page-47-2"></span>Рисунок 39 – Персональный данные личного кабинета

Персональные данные:

Фамилия;

- Имя;
- Отчество;
- Дата рождения;
- Пол;
- СНИЛС;
- E-mail;
- Адрес;
- Номер телефона;
- Полис ОМС;
- Полис ДМС.

Можно изменить данные ОМС, ДМС, адрес. Остальные данные подтягиваются из Госуслуг, изменить их можно только на Госуслугах.

**Внимание!** После изменения данных на Госуслугах необходимо переавторизоваться в системе, чтобы они обновились в ИС «Медведь. Телемед».

#### <span id="page-48-0"></span>**4.3.1.2 Архив услуг**

В архиве услуг хранятся все завершенные услуги (чаты консультаций), которым присвоен статус «архив». Врач завершает ТМ и связанный с ней чат переходит в архив, в который нельзя ничего добавлять. Но история оказания ТМ сохраняется в чате и ее можно просмотреть.

#### <span id="page-48-1"></span>**4.3.1.3 Техническая поддержка**

Для перехода к чату с технической поддержкой нажмите на пункт «Техническая поддержка» в личном кабинете. Откроется раздел «Чаты» с чатом между пользователем и службой технической поддержки

#### <span id="page-48-2"></span>**4.3.1.4 Выход из системы**

Для выхода из систем нажмите в настройках пункт «Выйти из учетной записи».

![](_page_48_Picture_19.jpeg)

# <span id="page-49-0"></span>**5 Аварийные ситуации**

<span id="page-49-1"></span>**5.1 Действия в случае несоблюдения условий выполнения технологического процесса, в том числе при длительных отказах технических средств**

В случае несоблюдения условий технологического процесса либо при отказах технических средств персоналу, обслуживающему систему, следует обратиться в соответствующее структурное подразделение, которое отвечает за эксплуатацию программных и технических средств (службу технической поддержки).

# <span id="page-49-2"></span>**5.2 Действия по восстановлению программ и / или данных при отказе носителей или обнаружении ошибок в данных**

В случае возникновения какой-либо ошибки в ПО пользователю выводится соответствующее информационное сообщение.

После получения нестандартного сообщения об ошибке необходимо вернуться на предыдущую страницу (кнопка **Назад (<—)** в браузере) и попытаться повторить действие, которое привело к ошибке. В случае повторного возникновения нестандартного сообщения об ошибке персоналу, обслуживающему систему, следует обратиться в соответствующее структурное подразделение, которое отвечает за эксплуатацию программных и технических средств (службу технической поддержки).

# <span id="page-49-3"></span>**5.3 Действия в случаях обнаружении**

#### **несанкционированного вмешательства в данные**

В случае обнаружения несанкционированного вмешательства в данные персоналу, обслуживающему систему, следует обратиться в соответствующее структурное подразделение, которое отвечает за эксплуатацию технических средств (службу технической поддержки). При этом необходимо описать признаки и предполагаемый характер вмешательства, а также сообщить о перечне данных, подвергшихся вмешательству.

## <span id="page-50-0"></span>**5.4 Действия в других аварийных ситуациях**

Если пользователь в процессе работы превысит стандартное время ожидания, предусмотренное в ПО, то дальнейшая работа будет невозможна. В данной ситуации заново авторизуйтесь в системе.

Во время работы при плохом Интернет-соединении возможен разрыв связи с сервером ПО и, соответственно, возникновение внутренней ошибки сервера (HTTP 500). В данном случае завершите сеанс работы, после чего заново авторизуйтесь в системе.

#### <span id="page-50-1"></span>**5.5 Служба технической поддержки системы**

При обращении в службу технической поддержки необходимо указать персональные и контактные данные пользователя, описание проблемы (сообщение об ошибке) и порядок действий, приведший к возникновению ошибки.

Можно написать в чат в Система (см. подразделы **[4.1.3.3](#page-19-0), [4.3.1.3](#page-48-1)**  настоящего Руководства) или обратиться по телефону/почте:

 Телефон: (в рабочие дни с 8:00 до 18:00, единый многоканальный номер) – Телефон (в рабочие дни с 9:00 до 18:00, единый многоканальный номер): 8(343)216-16-30 (добавочный 16-03);

Электронная почта: medved@hostco.ru.

# <span id="page-51-0"></span>**Сокращения и обозначения**

![](_page_51_Picture_156.jpeg)

![](_page_51_Picture_3.jpeg)